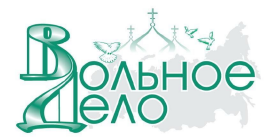

## Восстановление операционной системы на ASUS EeePC

Чтобы восстановить операционную систему на ученическом ноутбуке ASUS EeePC с помощью имеющейся в школе USB флеш-памяти для восстановления системы (далее по тексту USB Flash накопитель восстановления), потребуется еще один пустой USB накопитель емкостью не менее 32Мб. Он необходим для создания загрузочной флеш-памяти с операционной системой FreeDOS (далее по тексту FreeDOS USB накопитель).

Внимание! Все данные на ученическом ноутбуке после переустановки операционной системы будут уничтожены!

## Шаг 1. Созлание FreeDOS USB накопителя

1. Скачайте с портала www.vdsc.ru (Технические ресурсы > Техническая поддержка > Скачать обновления >Дистрибутивы) и сохраните на жесткий диск любого компьютера файл-архив с именем FreeDOS Recovery.zip.

2. Разархивируйте его в отдельную папку. В разархивированной папке должны находиться: утилита HPUSBFW.EXE. папка FreeDOS с набором скрытых файлов и утилита DMI244.EXE. 3. Вставьте пустой USB накопитель в соответствующий разъем на этом компьютере и

запустите программу HPUSBFW.EXE.

4. В окне программы в поле "File System" (Рисунок 1) должно стоять значение 'FAT'. Если в этом поле указано другое значение, то его необходимо изменить на нужное.

5. Далее поставьте галочку в поле "Create a DOS startup disk" (Рисунок 1) и выделите пункт

"using DOS system files located at:". Справа от этого пункта нажмите кнопку и и в появившемся окне найдите директорию FreeDOS (находится в папке FreeDOS Recovery, если при разархивировании вы не меняли имя папки) и выберите ее, кликнув на ней правой кнопкой мыши или тачпада на ноутбуке (Рисунок 1). Подтвердите изменения, нажав "ОК" и кнопку "Start". На все предупреждения программы, следует нажать «ДА или ОК». В результате получится загрузочная USB флеш-карта с операционной системой FreeDOS - FreeDOS USB накопитель

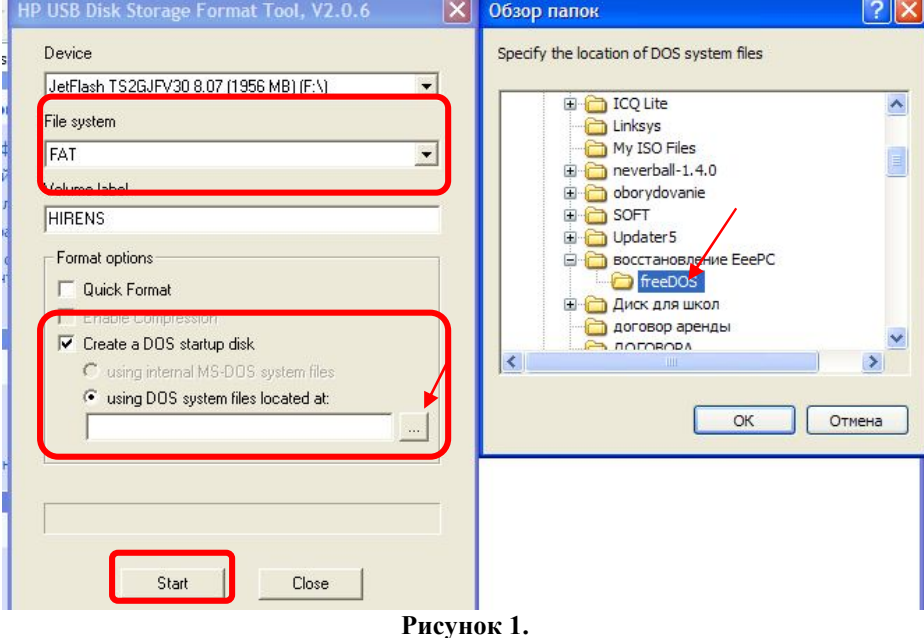

6. После завершения форматирования, закройте окно программы, нажав «Close».

7. Скопируйте на FreeDOS USB накопитель утилиту **DMI244.EXE**. Выполните процедуру безопасного извлечения USB устройства.

**Примечание:** Один раз созданный *FreeDOS USB накопитель* может использоваться в дальнейшем для восстановления операционной системы на других ученических ноутбуках.

## **Шаг 2. Изменение имени ученического ноутбука**

1. Вставьте ранее созданный *FreeDOS USB накопитель* в ученический ноутбук, на котором необходимо переустановить операционную систему.

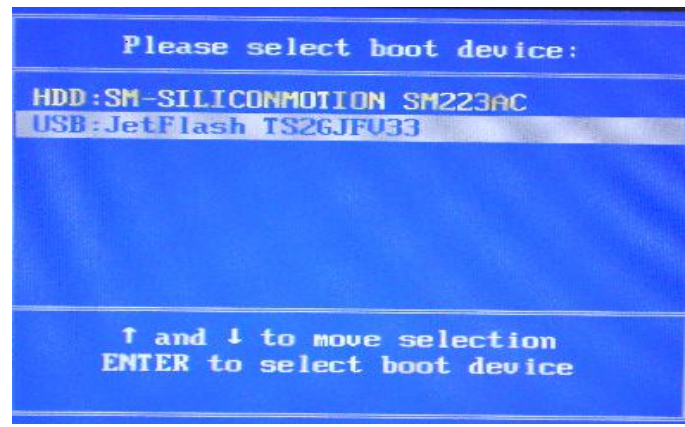

**Рисунок 2.**

2. Включите ноутбук и нажмите **ESC** в начале загрузки EeePC. При помощи клавиш «Вверх» и «Вниз» выберите USB в качестве устройства загрузки и нажмите клавишу «**Ввод**». (Рисунок 2).

3. Далее последовательно появится строка **"Enter new date (mm-dd-[cc]yy)",** а затем **"Enter new time"**. Каждый раз нажимайте клавишу **«Ввод»**. После чего появится командная строка операционной системы FreeDOS: **C:\ >**

4. В командной строке наберите команду **dmi244 /p** (**Важно:** между dmi244 и /p должен быть пробел). Нажмите клавишу **«Ввод».**

5. После появления окна синего цвета нажмите клавишу **Fn** и, удерживая ее, кратковременно нажмите клавишу **PgDn(стрелка вниз)** для перехода на следующую страницу сведений о системе.

6. При помощи клавиши **«Вниз»** необходимо выбрать пункт **"Product Name"** со значением *EeePC* (Рисунок 3),

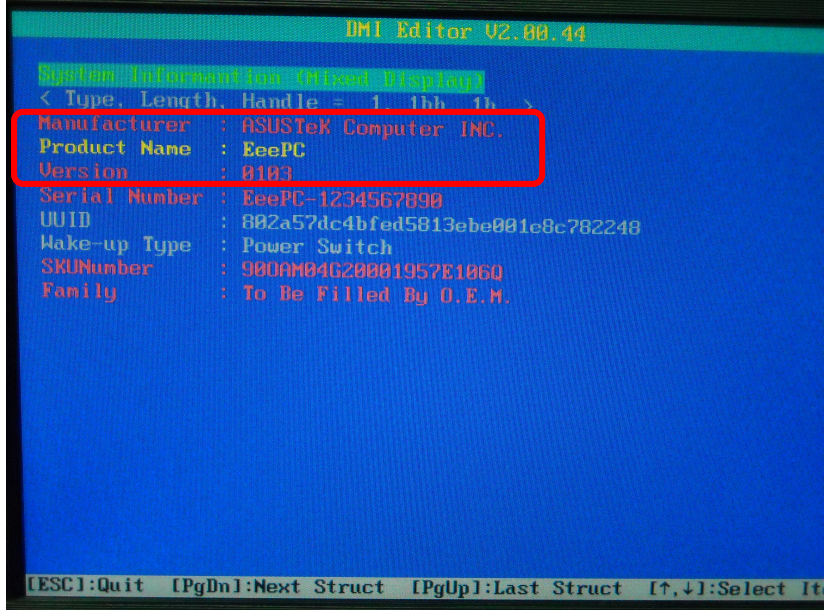

**Рисунок 3.**

7. После чего нажмите клавишу **«Ввод»** и введите значение **700X (700 – число, буква Х – заглавная)** (Рисунок 4 и 5). Подтвердите изменения нажатием клавиши **«Ввод»**.

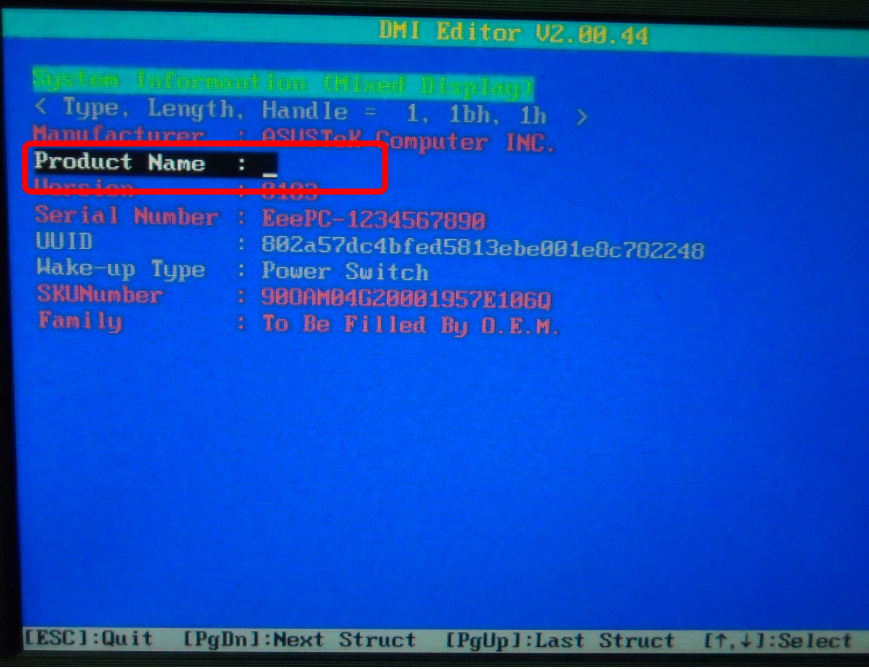

**Рисунок 4.**

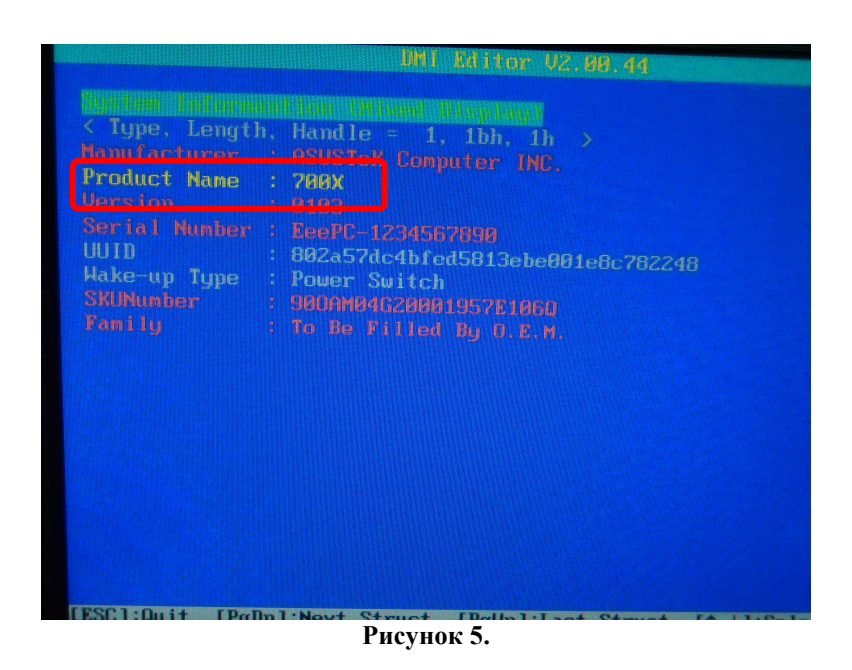

8. Выключите ноутбук при помощи кнопки «Включить – Выключить», после чего извлеките *FreeDOS USB накопитель.*

## **Шаг 3. Восстановление операционной системы**

1. Подключите *USB Flash накопитель восстановления* к USB разъему ученического ноутбука.

2. Включите ноутбук и нажмите **ESC** в начале загрузки EeePC.

3. Вы увидите на экране изображение, приведенное ниже (Рисунок 6). При помощи клавиш «Вверх» и «Вниз» выберите пункт "**USB: JetFlash TS2GJFV33**" в качестве устройства загрузки и нажмите клавишу «**Ввод**».

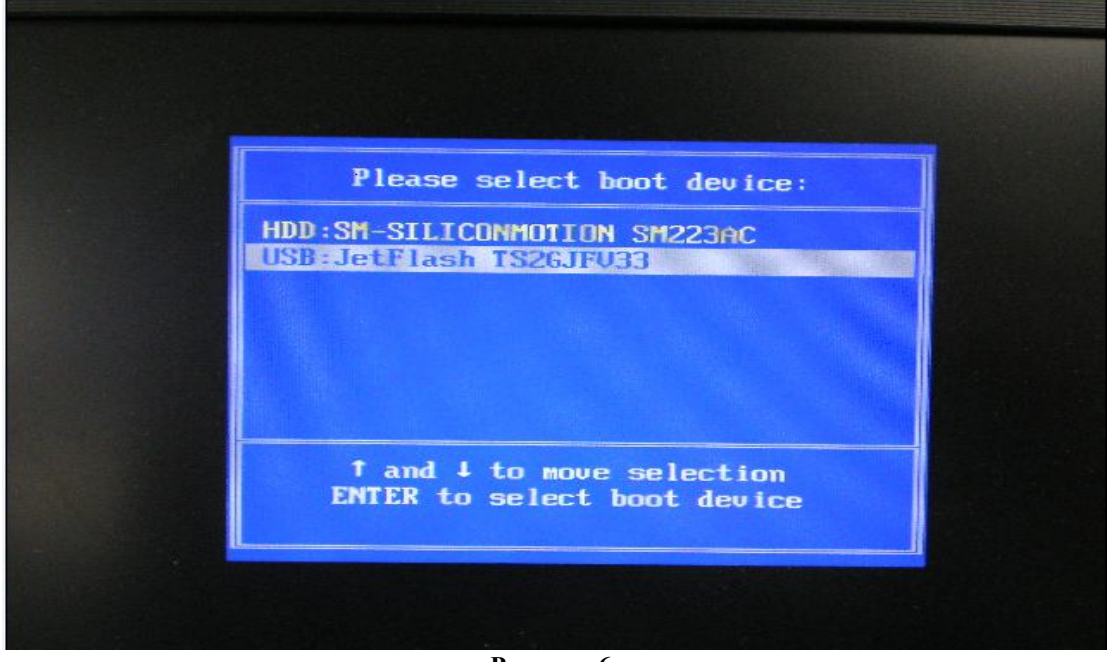

**Рисунок 6.**

4. На экране появится сообщение, приведенное ниже (Рисунок 7). Подождите несколько минут (время загрузки может составлять от 1 до 5 минут на разных ноутбуках).

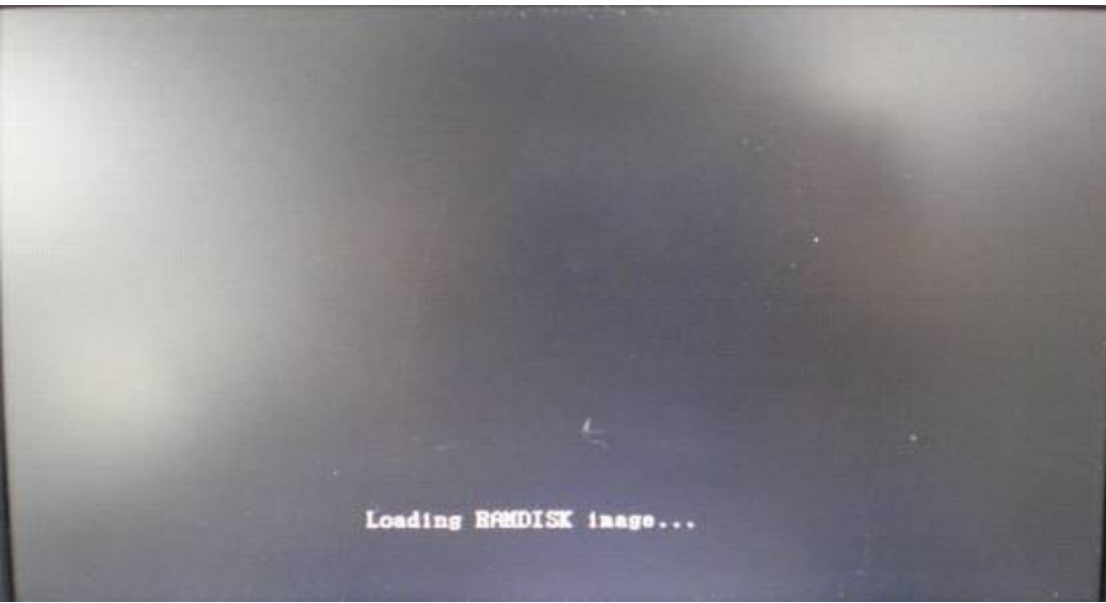

**Рисунок 7.**

5. Когда на экране появится сообщение, приведенное ниже (Рисунок 8), нажмите любую клавишу.

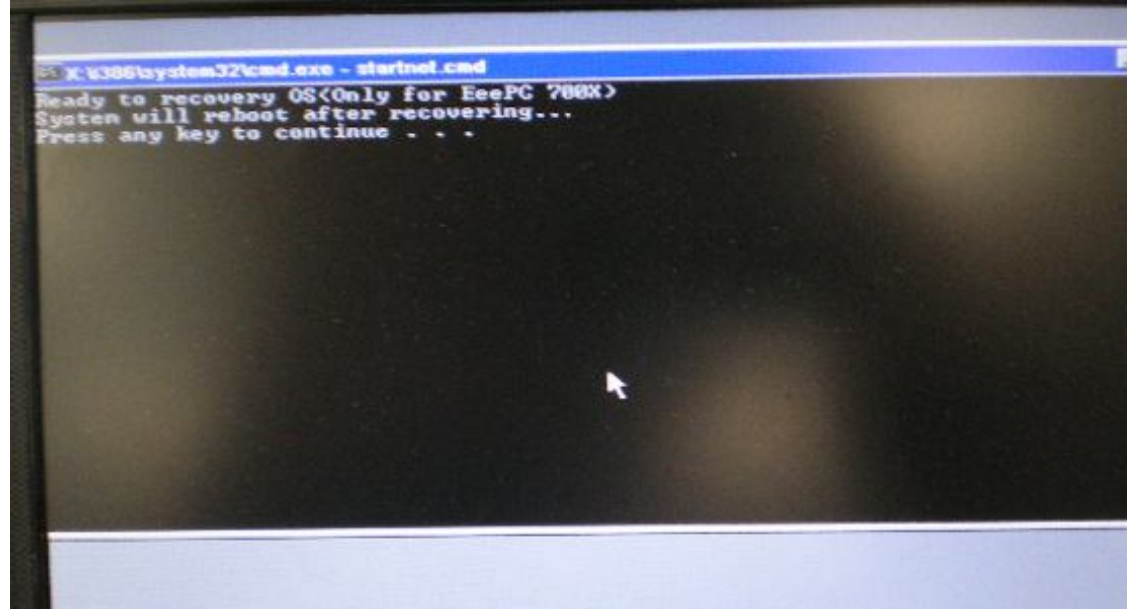

**Рисунок 8.**

6**.** Начнется процесс восстановления, как на изображении ниже (Рисунок 9):

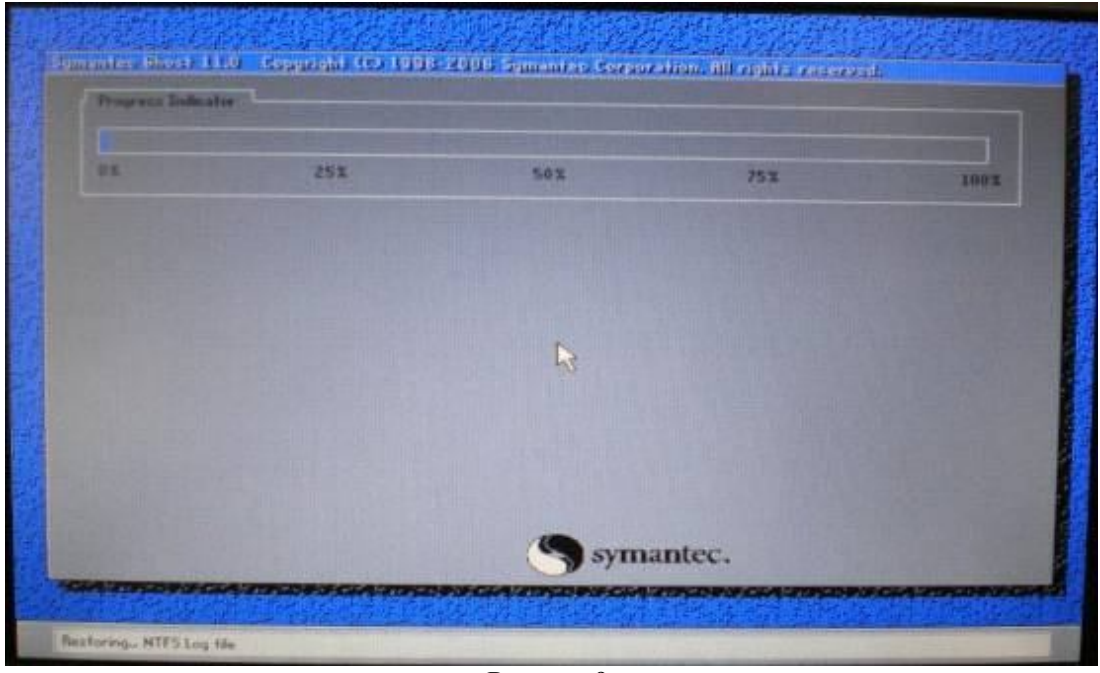

**Рисунок 9.**

7. После окончания процесса восстановления система перезагрузится автоматически.

8. Процесс восстановления завершен – система приведена в первоначальное состояние и готова к работе.

9. Извлеките из компьютера *USB Flash накопитель восстановления.*

 Для подключения рабочей станции ученика к сети класса и установки дополнительных программ, воспользуйтесь «Инструкцией для преподавателей». Скачать ее можно с портала www.vdsc.ru по следующему пути «Технические ресурсы > Инструкции для школ».

 В случае возникновения затруднений, Вы можете обратиться за помощью на форуме www.vdsc.ru в разделе «Технические вопросы».

НФ «Вольное Дело» стр. 5 из 5